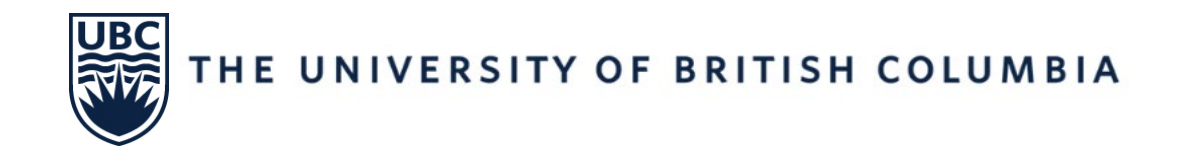

# **FINANCIAL REPORTING IN WORKDAY**

**May 29, 2024**

**Fiona Stirling**

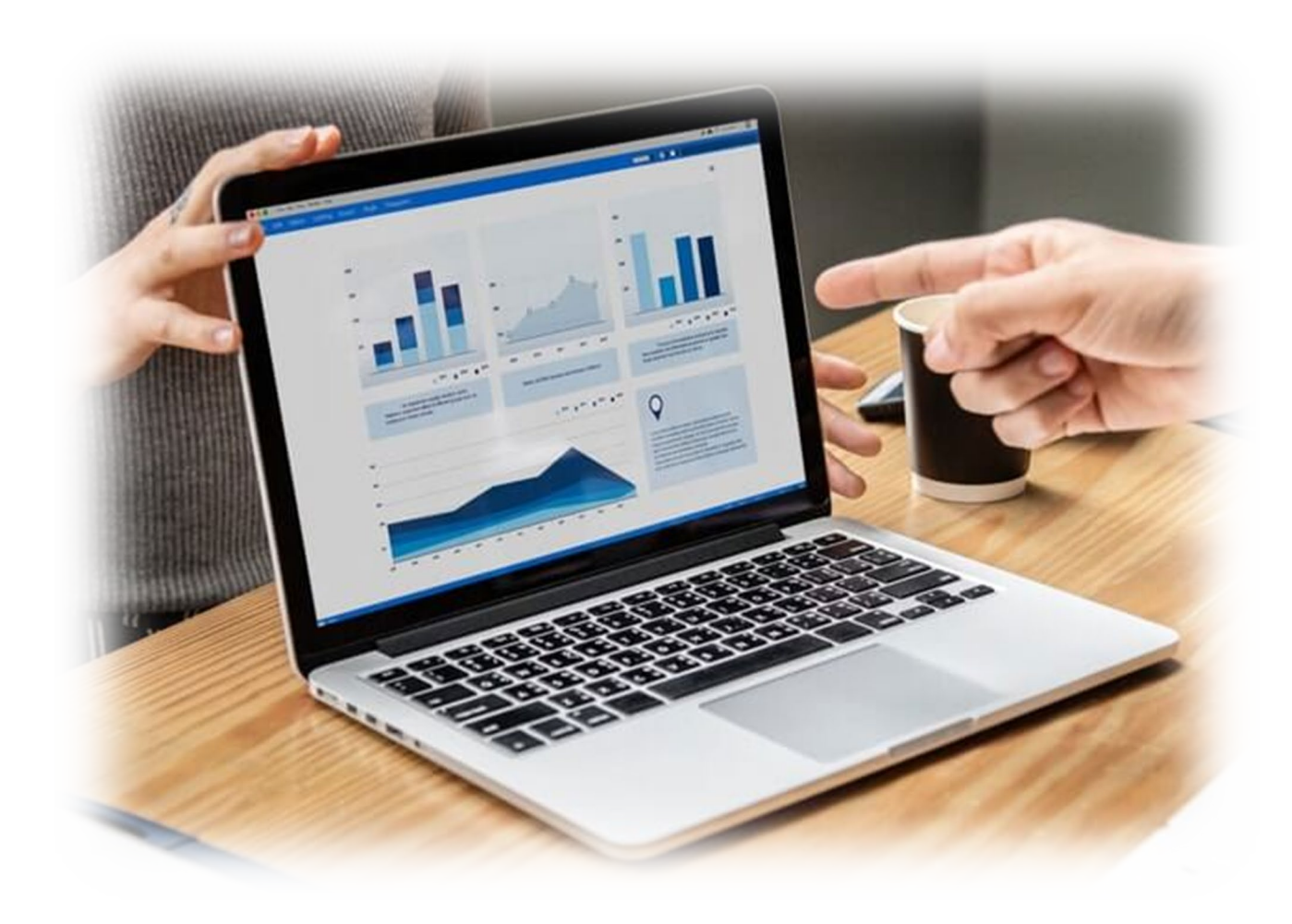

#### **AGENDA**

**Ledger Summary – Distributed**

**Ledger Summary – Balances at Cost Center Level Only – Distributed Ledger Summary with Payroll Details - Distributed Payroll Summary – Distributed Over/Under Report by Organization Worktags – Distributed Trial Balance – Repeating Columns – Distributed Period Close Dashboard Common Report Issues & Root Causes Workday Training / Resources**

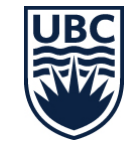

# Roles that can run reports

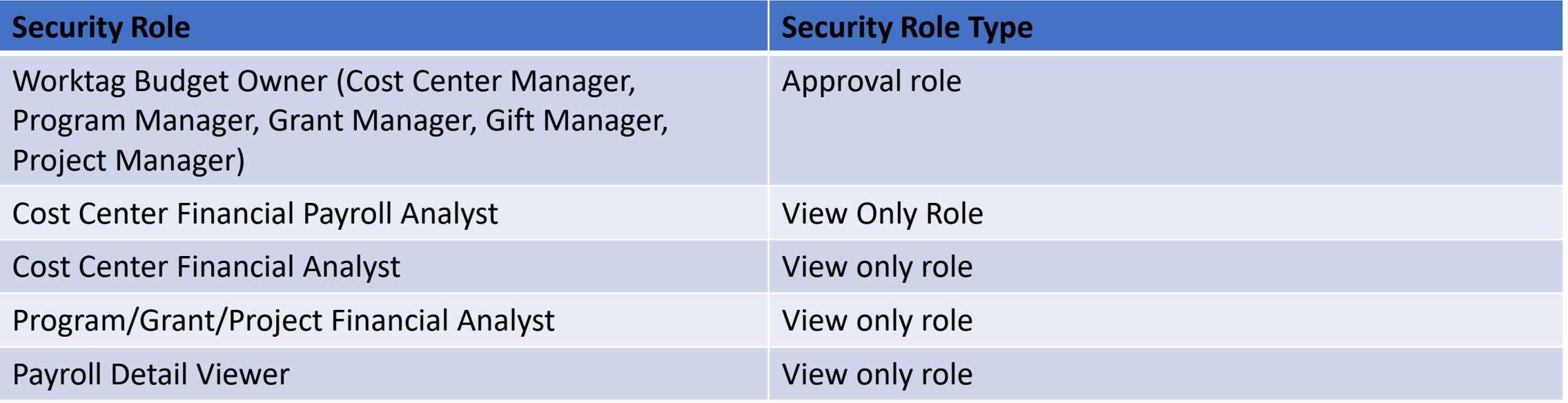

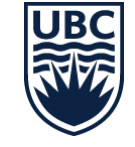

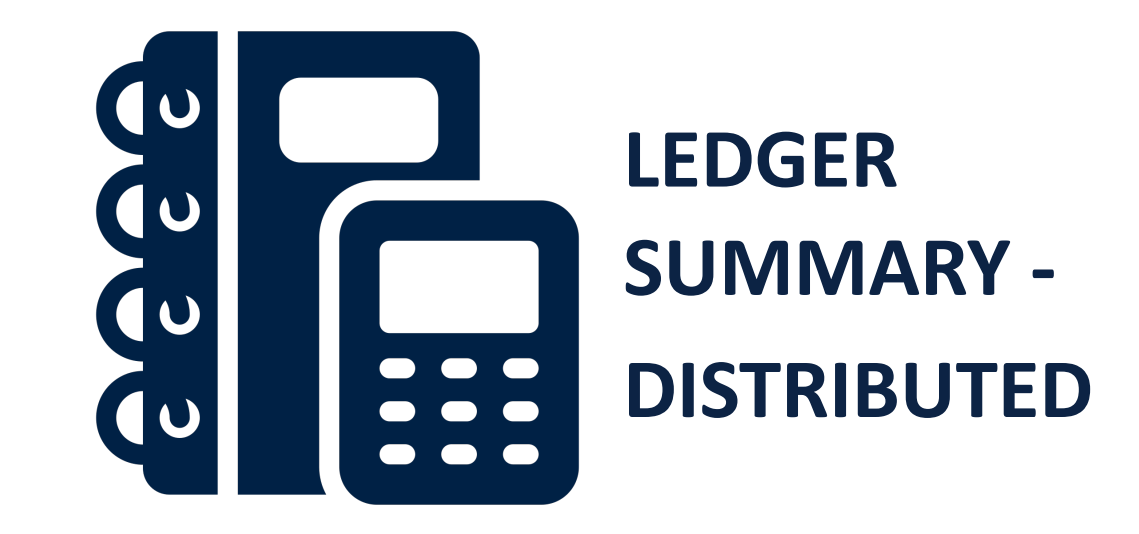

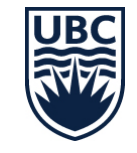

# **Ledger Summary – Distributed: Overview**

The Ledger Summary – Distributed report shows the summary of transactions (Actual Revenue and Expenditures) in a given organization by account for each month and Fiscal Year-To-Date-Total as well as Commitments and Obligations. It shows the balances for all ledger accounts under Assets, Liabilities, Revenues, and Expenses for a worktag (Cost Center, Program, etc.) for a defined period

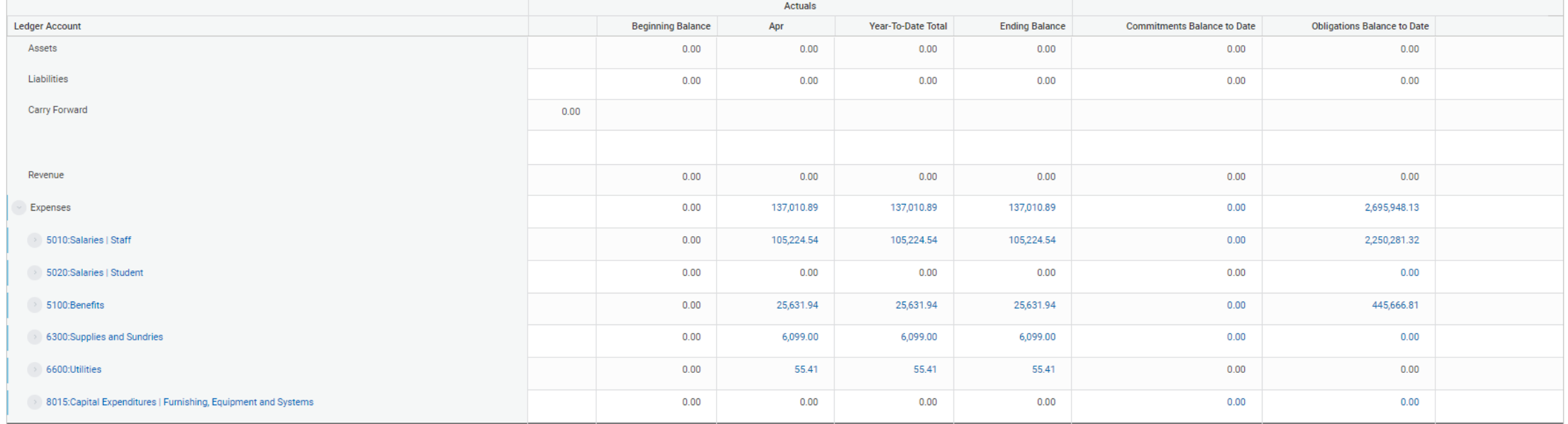

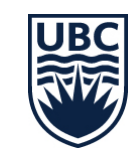

# **Ledger Summary – Distributed: Running the Report**

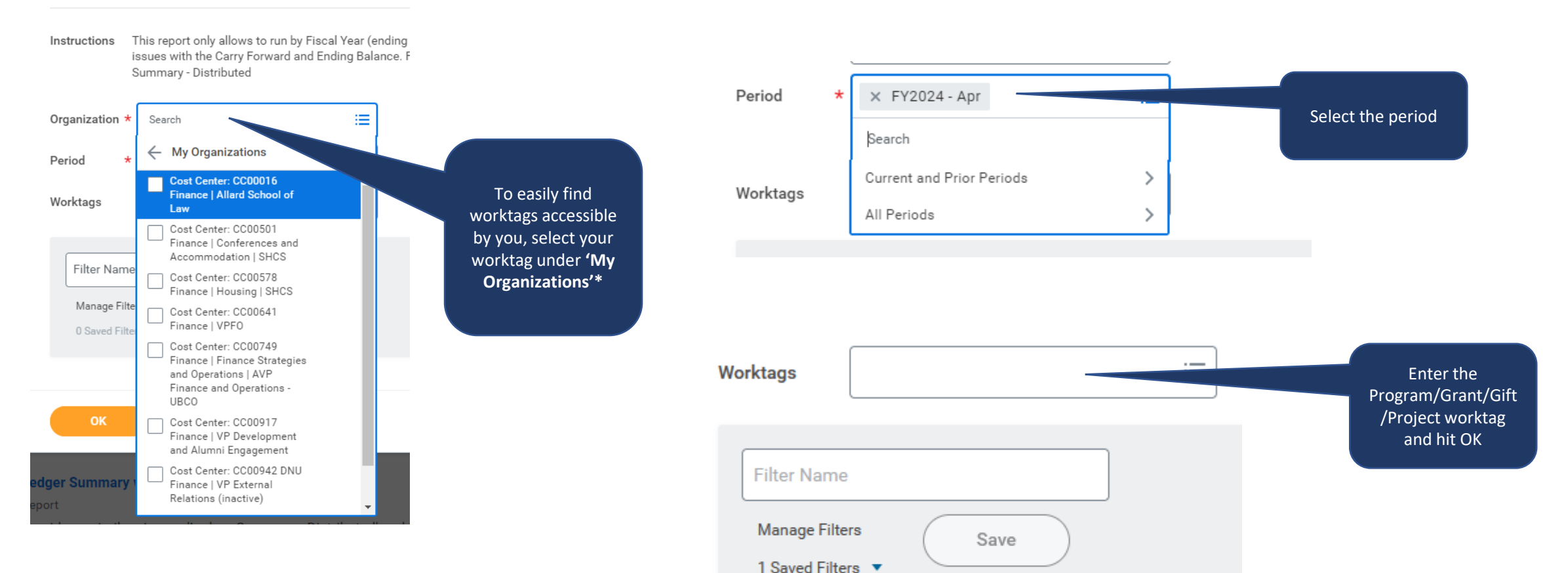

\* Individuals with the Cost Center Financial Analyst role will have to enter both the Cost Center and Program/Grant/Gift/Project worktag. Individuals with a lower lever financial analyst role can enter just the program/grant/gift/project worktag.

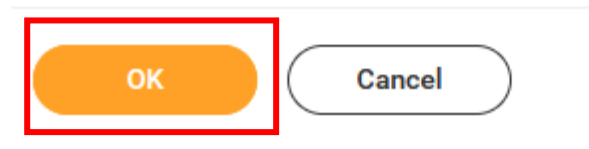

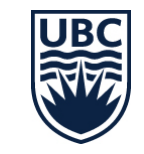

# **Ledger Summary – Distributed Overview: Running the Report Tips and Tricks**

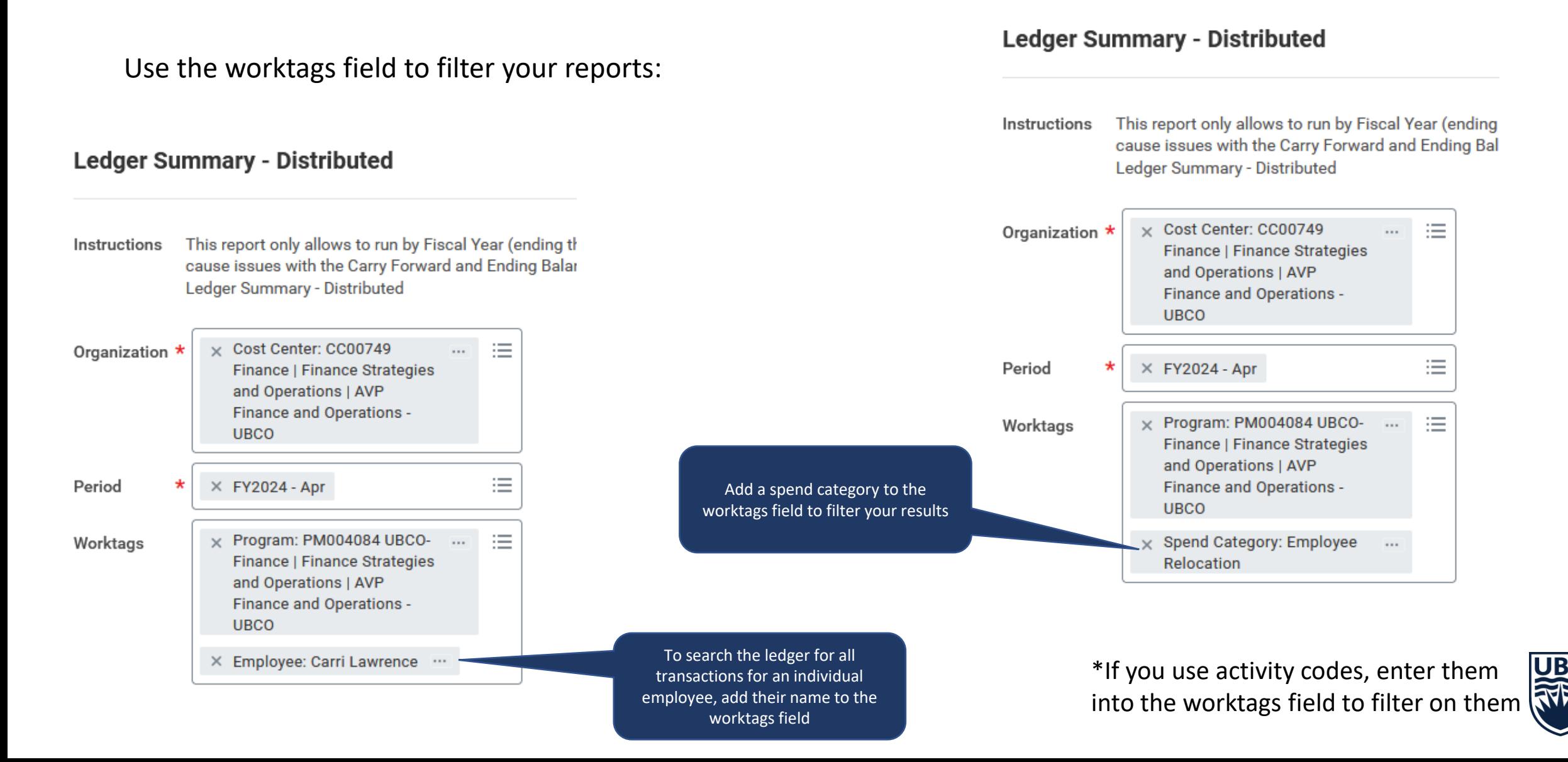

#### **Ledger Summary – Distributed: Reading the Report**

![](_page_7_Picture_36.jpeg)

Note: If a month does not appear, it means there are no transactions in that month.

![](_page_7_Picture_3.jpeg)

Click to expand to full screen

### **Ledger Summary – Distributed: Reading the Report**

![](_page_8_Picture_19.jpeg)

In this example, we'll review Supplies & Sundries for the month of April

![](_page_8_Picture_3.jpeg)

# **Ledger Summary – Distributed Overview: Reading the Report**

![](_page_9_Picture_6.jpeg)

#### **Ledger Summary – Distributed: Reading the Report**

![](_page_10_Figure_1.jpeg)

![](_page_10_Picture_2.jpeg)

# **Ledger Summary – Distributed: Reading the Report Commitments/Obligations**

![](_page_11_Picture_64.jpeg)

![](_page_11_Picture_2.jpeg)

![](_page_12_Picture_0.jpeg)

**LEDGER SUMMARY – BALANCES AT COST CENTER LEVEL ONLY – DISTRIBUTED**

![](_page_12_Picture_2.jpeg)

# **Ledger Summary – Balances at Cost Center Level Only – Distributed: Overview**

Shows balances at the Cost Center only (not allocated to a lower level driver worktag)

- This report shows those transactions that have been charged directly to a cost center rather then to a program, project gift of grant. As generally all transactions should be charged to a lower level worktag, this report allows you to easily see which transactions should be cleaned up for accurate reporting.
- Expenses and Supplier Invoices can be corrected through an accounting adjustment those who have the Cost Center Accountant Clerk role\* can process these directly. Those without the role will need to submit a request to [ubco.accountspayable@ubc.ca](mailto:ubco.accountspayable@ubc.ca)
- If salaries and benefits have been posted at the cost center level only, a costing allocation will need to be processed to reallocate salary and benefits to a program, grant, gift or project. Note: Benefits may post at the cost centre level only when an employees leaves or changes jobs. Usually the ISC will reverse these the following month.
- Frequency: run at least quarterly

![](_page_13_Picture_6.jpeg)

# **Ledger Summary – Balances at Cost Center Level Only – Distributed: Running the Report**

**Navigate to the report in Workday**

#### **Tasks and Reports**

Ledger Summary - Balances at Cost Center Level Only - Distributed Report

For balances at Cost Center level only (not allocated to a lower level driver worktag); To provide summary of transactions (Actual Revenue and Expenditures) in a given organization by account for each month and fiscal Year-To-Date-Total as well as Commitments and Obligations.

![](_page_14_Figure_5.jpeg)

![](_page_14_Figure_6.jpeg)

![](_page_14_Picture_7.jpeg)

![](_page_14_Picture_8.jpeg)

# **Ledger Summary – Balances at Cost Center Level Only – Distributed: Reading the Report**

![](_page_15_Picture_62.jpeg)

![](_page_16_Picture_0.jpeg)

# **LEDGER SUMMARY WITH PAYROLL DETAILS – DISTRIBUTED**

![](_page_16_Picture_2.jpeg)

#### **Ledger Summary with Payroll Details - Distributed**

- Provides a similar view as 'Ledger Summary Distributed, but includes payroll details such as Earning, Deduction, Job Profile, and Job Family.
- Allows for financial analysis at both the ledger view and line view without having to cross-reference data from workers' pay on their profile.
- Frequency: as needed

![](_page_17_Picture_4.jpeg)

# **Ledger Summary with Payroll Details - Distributed: Running the Report**

![](_page_18_Figure_1.jpeg)

# **Ledger Summary with Payroll Details - Distributed: Reading the Report**

#### Ledger Summary with Payroll Details - Distributed co -- 입

![](_page_19_Picture_26.jpeg)

![](_page_19_Picture_3.jpeg)

椢 哑

# **Ledger Summary with Payroll Details - Distributed: Reading the**

#### **Report**

Columbia - 2024-04-04

![](_page_20_Picture_37.jpeg)

![](_page_20_Picture_38.jpeg)

![](_page_20_Picture_39.jpeg)

![](_page_20_Picture_5.jpeg)

# **Ledger Summary with Payroll Details - Distributed: Reading the Report – Comparison to Ledger Summary Distributed**

![](_page_21_Picture_33.jpeg)

![](_page_21_Picture_34.jpeg)

![](_page_21_Picture_3.jpeg)

![](_page_22_Picture_0.jpeg)

![](_page_22_Picture_1.jpeg)

#### **Payroll Summary Report – Distributed: Overview**

This report is run to get the payroll summary for a specific Organization and Period.

Frequency: As needed. Should be run to confirm any costing allocations were processed correctly.

![](_page_23_Picture_3.jpeg)

#### **Payroll Summary Report – Distributed: Running the Report**

![](_page_24_Figure_1.jpeg)

![](_page_24_Picture_2.jpeg)

# **Payroll Summary Report – Distributed: Running the Report Tips and Tricks**

![](_page_25_Figure_1.jpeg)

![](_page_25_Picture_2.jpeg)

**Payroll Summary - Distributed** 

# **Payroll Summary Report – Distributed: Running the Report**

![](_page_26_Figure_1.jpeg)

#### Note:

Payroll Obligation in Workday

• **Obligation** is the anticipated salary and benefit cost for an employee, based on their profile. Ongoing employees will be forecast to the end of the fiscal year, while term employees will show and the obligation to the end of their term. There is no obligation for hourly employees.

![](_page_26_Picture_5.jpeg)

You can export to

![](_page_27_Picture_0.jpeg)

### **OVER/UNDER REPORT BY ORGANIZATION WORKTAGS – DISTRIBUTED**

![](_page_27_Picture_2.jpeg)

# **Over/Under Report by Organization Worktags – Distributed: Overview**

This report allows users to review balance available by Fund, Program, Grant, Gift, Project, and Cost Center. Displays revenue, expenses, transfers, commitments, obligations, and prepaid expenses.

Frequency: As needed

![](_page_28_Picture_3.jpeg)

# **Over/Under Report by Organization Worktags – Distributed: Running the Report**

This report allows users to review balance available by Fund, Program, Grant, Gift, Project, and Cost Center. Displays revenue, expenses, transfers, commitments, obligations, and prepaid expenses.

![](_page_29_Figure_2.jpeg)

**Over/Under Report by Organization Worktags - Distributed** 

![](_page_29_Picture_4.jpeg)

Cancel

OK

# **Over/Under Report by Organization Worktags – Distributed: Reading the Report**

![](_page_30_Picture_78.jpeg)

# **Over/Under Report by Organization Worktags – Distributed: Reading the Report**

![](_page_31_Figure_1.jpeg)

11 items

![](_page_31_Picture_41.jpeg)

Can expand to show list of program, or projects, gifts and grants

![](_page_31_Picture_5.jpeg)

 $\mathbf{L}^{\mathsf{T}}$ 

![](_page_32_Picture_0.jpeg)

# **TRIAL BALANCE - REPEATING COLUMNS - DISTRIBUTED**

![](_page_32_Picture_2.jpeg)

#### **Trial Balance - Repeating Columns – Distributed: Overview**

- Allows users to review Ledger Account and Spend/Revenue Category balances by organization hierarchy
- Frequency: As needed

![](_page_33_Picture_3.jpeg)

#### **Trial Balance - Repeating Columns – Distributed: Running the Report**

![](_page_34_Figure_1.jpeg)

**Trial Balance - Repeating Columns - Distributed** 

#### **Trial Balance - Repeating Columns – Distributed: Reading the Report**

![](_page_35_Picture_25.jpeg)

Shows Revenue, Expense, Deficit / Surplus and Ending Balance for each column

![](_page_35_Picture_3.jpeg)

#### **Trial Balance - Repeating Columns – Distributed: Reading the Report**

This example show the revenue and expenses by activity code, within an individual Program

Trial Balance - Repeating Columns - Distributed co 뺢

> Details

'(Blank)' column to the right of the report shows balances for driver Worktag types not selected in 'Repeat By' Prompt (if any).

#### 8 items

![](_page_36_Picture_41.jpeg)

廻 囤

 $\mathbf{L}^{\mathsf{T}}$ 

![](_page_37_Picture_0.jpeg)

# **PERIOD CLOSE DASHBOARD – ANALYTICS AND INSIGHTS**

![](_page_37_Picture_2.jpeg)

- The Period Close Dashboard is a one-stop source of information on UBC's period close processes, which includes period close deadlines, ledger status analytics and period's in-progress transactions.
- To access this dashboard, search "Period Close Dashboard" in Workday. The information each individual can view on this dashboard is dependent upon the user's Workday security access

![](_page_38_Picture_3.jpeg)

![](_page_38_Picture_4.jpeg)

#### **Period Close Dashboard - Menus**

#### **Period Close Dashboard**

The Period Close Dashboard is a one-stop shop for UBC's period close information, including scheduled ledger close activities, ledger status, in-progress transaction

![](_page_39_Figure_3.jpeg)

![](_page_39_Picture_4.jpeg)

#### **Period Close Dashboard – Analytics and Insights**

- Snapshot of everything in progress and awaiting approval for your organizations
- Allows for easy monitoring without having to run individual reports
- Interactive charts and tables

![](_page_40_Picture_4.jpeg)

# Period Close Dashboard – Analytics and Insights

![](_page_41_Figure_1.jpeg)

![](_page_42_Figure_1.jpeg)

![](_page_42_Figure_2.jpeg)

![](_page_42_Picture_3.jpeg)

![](_page_43_Figure_1.jpeg)

![](_page_43_Figure_2.jpeg)

![](_page_43_Picture_3.jpeg)

![](_page_44_Figure_1.jpeg)

View More ...

![](_page_44_Picture_3.jpeg)

#### **Period Close Dashboard** Table provides details,

by expense number, of where the amounts will be charged to

![](_page_45_Picture_22.jpeg)

![](_page_46_Picture_22.jpeg)

Table also shows number of expense lines on the expense report

Can drill down for additional details

![](_page_46_Picture_4.jpeg)

Criteria View by: Select a Field...

and then by: Select a Field...  $\mathbf{v}$ 

**Refresh**  $\mathbf{v}$  .

![](_page_47_Picture_42.jpeg)

![](_page_48_Figure_1.jpeg)

![](_page_48_Picture_2.jpeg)

![](_page_49_Figure_1.jpeg)

Total Extended Amount \$20,645

Count 19

![](_page_50_Picture_17.jpeg)

Period's In-Progress Ad Hoc Bank Transactions - Distributed

#### **Common Report Issues & Root Causes**

![](_page_51_Picture_50.jpeg)

![](_page_51_Picture_2.jpeg)

# **Workday Training/Resources**

- [Workday Report Training Course](https://wpl.ubc.ca/browse/irp-training/courses/wpl-irp-rpt)
- [Ledger Summary Report Training Video](https://ubc.ca.panopto.com/Panopto/Pages/Viewer.aspx?id=8382b11b-7a3d-4910-8b81-abf700730a6e)
- Period [Close Dashboard](https://finance.ubc.ca/year-end/period-close-dashboard)

![](_page_52_Picture_4.jpeg)

### **Upcoming Session – Navigating Workday**

- Scheduling Reporting
- Monitoring the progress of a report download
- Saving report filters
- Saving favourites and shortcuts
- Understanding the Foundational Data Model
- Customizing the Workday menu
- And more…

#### **STAY TUNED!**

![](_page_53_Picture_9.jpeg)

![](_page_54_Picture_0.jpeg)

![](_page_54_Picture_1.jpeg)